#### How to Correct Email Forwarding Rules

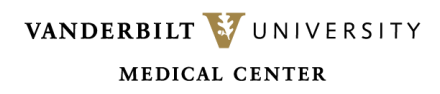

Login to the *Vanderbilt University* Outlook Web Access Portal (OWA) and click on the gear icon to get to '*settings.*'

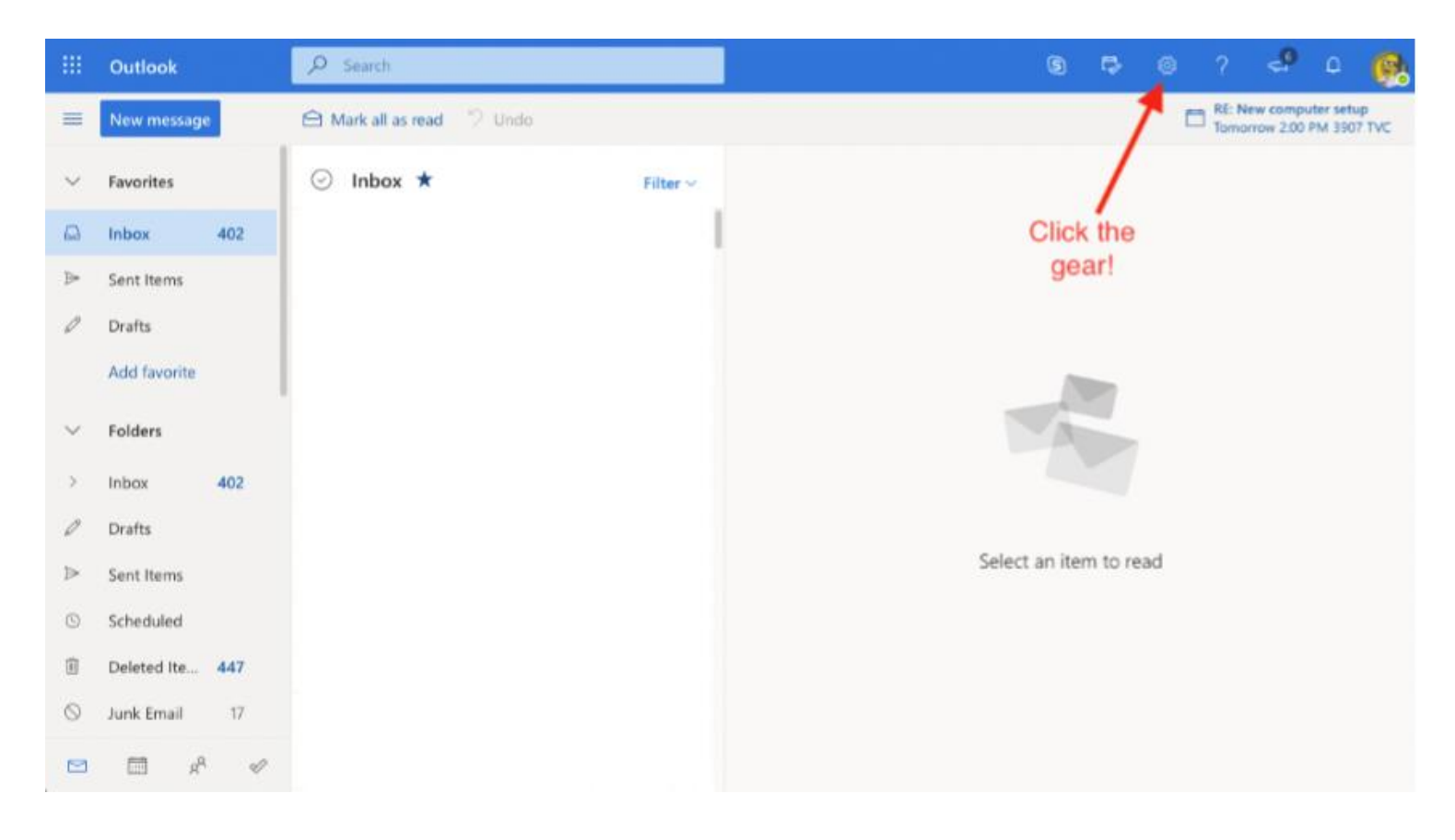

VANDERBILT VUNIVERSITY MEDICAL CENTER

In the dropdown menu, type "*rules*" in the search box and click on "*Inbox Rules.*"

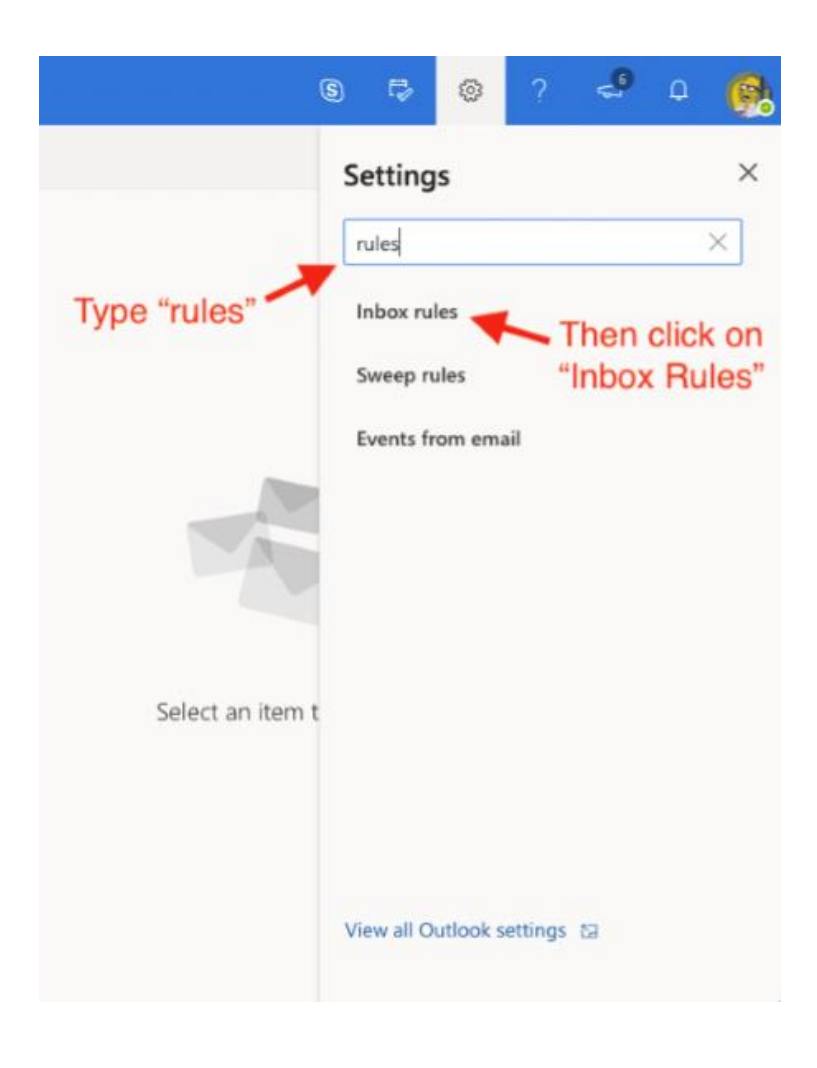

VANDERBILT VUNIVERSITY MEDICAL CENTER

If there are any existing rules, they will be displayed in the *Rules* window. Click on the *trash can* icon next to the rule to delete it.

There may be more than one rule in place. If this is the case, delete the rules that have the option "*applied to all messages*" selected.

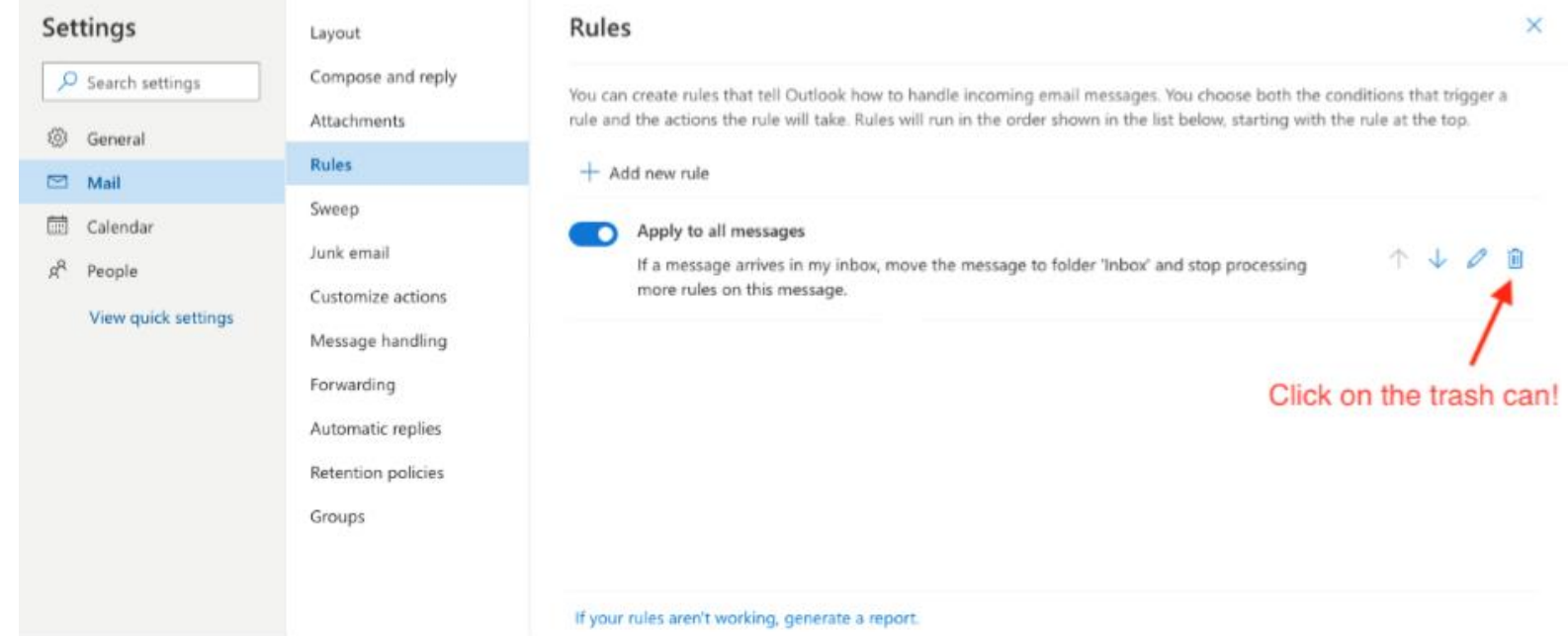

VANDERBILT VUNIVERSITY MEDICAL CENTER

To enable forwarding:

- 1. Click on the *Forwarding* option in settings
- 2. Check "*enable forwarding"*
- 3. Add the user's VUMC email address in the "*Forward my email to:*" box.
- 4. Check the option to "Keep a copy of forwarded messages"
- 5. Click "*Save"*

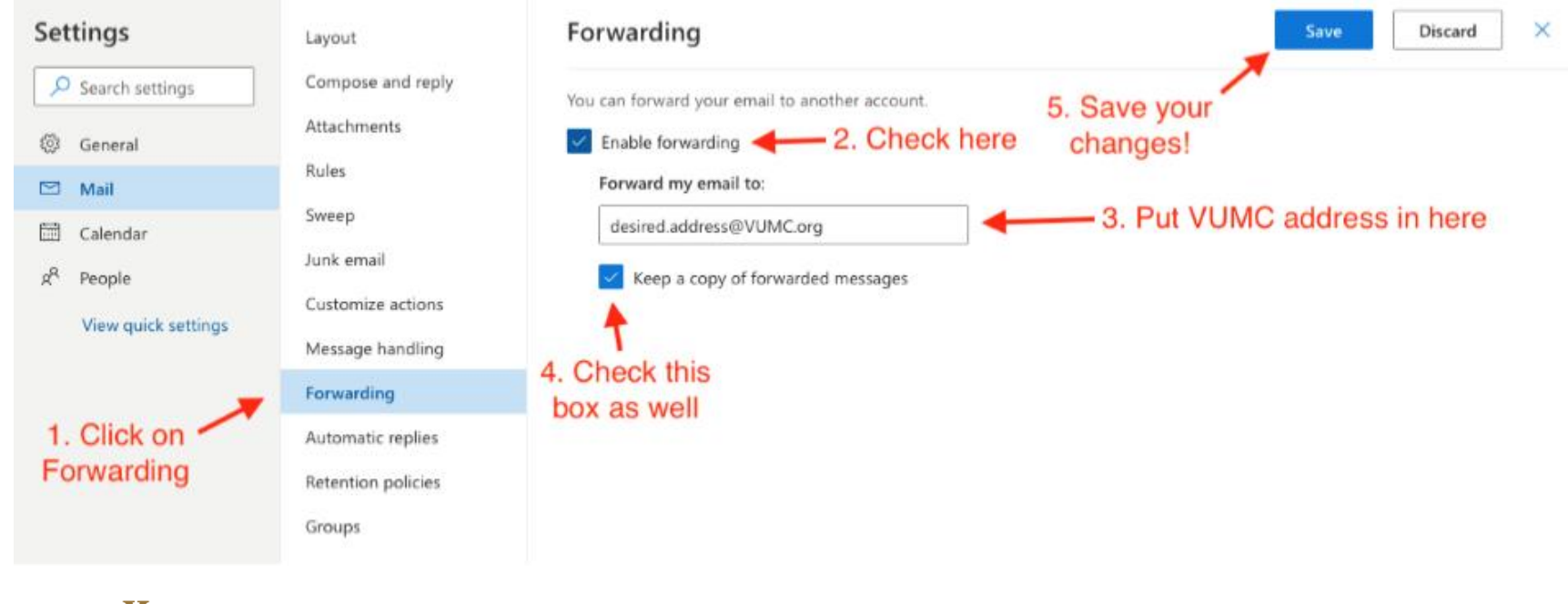

VANDERBILT VUNIVERSITY MEDICAL CENTER